## transferring your ticket type

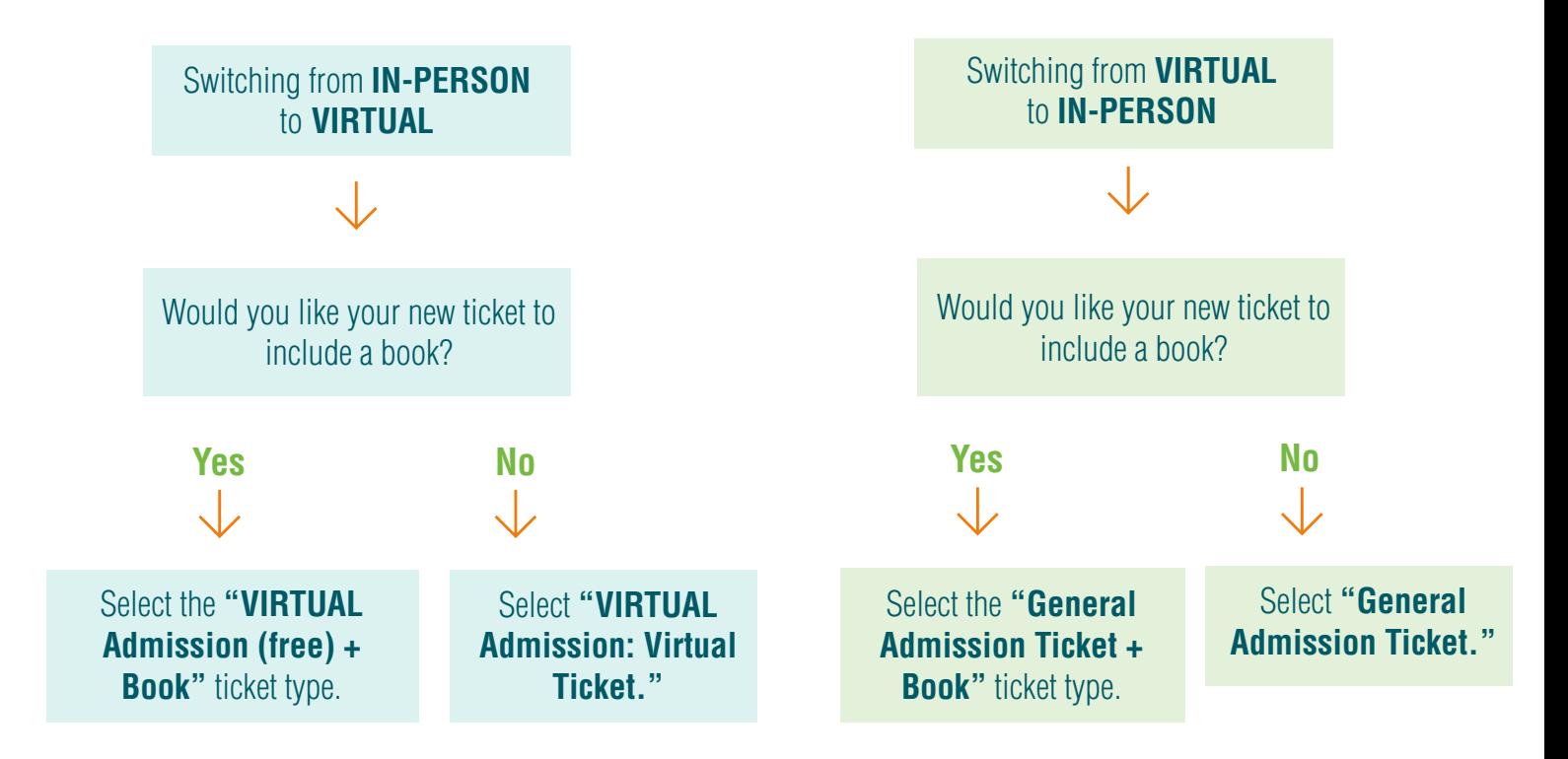

## **Transferring Your Ticket**

1. Log in to your Eventbrite account **[here](https://www.eventbrite.com/u/312166327471/)** on the Eventbrite website on a browser page of a smartphone or computer, not on the app.

2. Click to expand the account menu on the top right side of the page to select **"Tickets."**

- 3. Select your order for the desired event.
- 4. If you see "**Transfer"** listed on the far right of the desired ticket, click to see the transfer options.

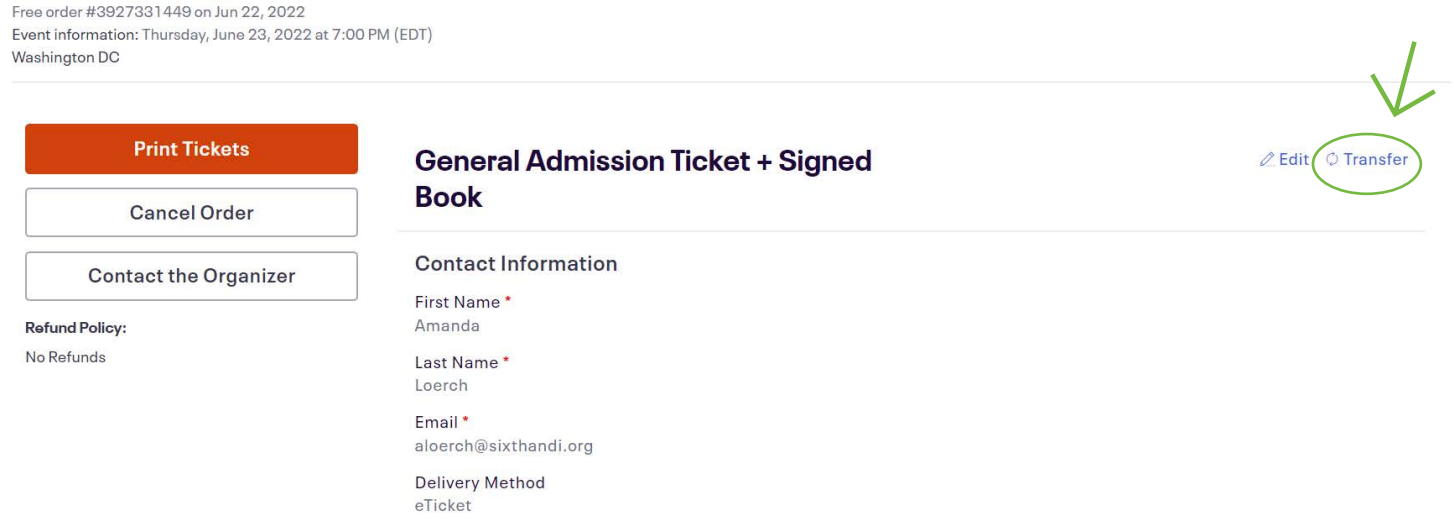

5. Select **"Change Ticket"** to transfer to a different ticket for the same event.

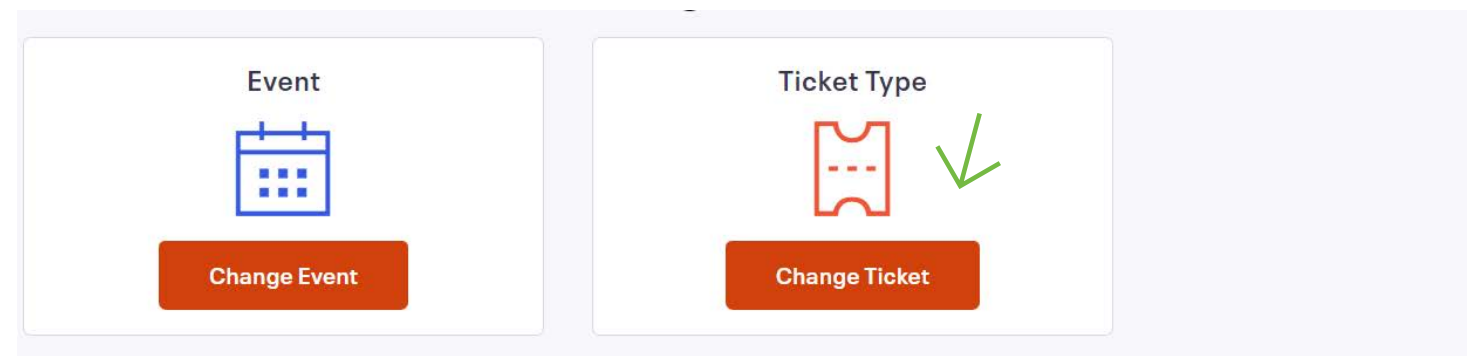

Additional fees may apply to certain types of transfers. You will not be charged any fees until you complete the entire transfer process.

- 6. Review the transfer summary information and select **"Continue Transfer."**
- 7. Enter your registration information.
	- Enter your billing information for the ticket's price difference and fees as applicable.
	- If your ticket includes a book, confirm that the shipping address is correct.

8. Select **"Place Order"** to receive an email confirmation of your new order number and ticket QR code (inperson tickets only).

- \* Please note that you can't transfer to a different ticket type if:
	- The ticket you want is not available.
	- The event has started.
	- Your ticket was free.
	- You are not the ticketholder.

If you don't see the option to transfer, contact us to inquire about alternate options. Email us at **info@sixthandi.org** or follow the steps below:

- Select "Contact the Organizer."
- After completing the form, select "Continue."
- After confirming the form's information is correct, select "Submit request."